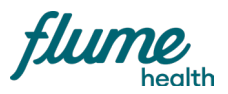

# **HR Enrollment Guide**

How to add or remove an enrollee or change someone's address outside of Open Enrollment

## **Enrolling a new employee**

To enroll a new employee, you'll need your administrator login, which was provided to you by your Flume Health Account Manager. If you don't have this, reach out to your Account Manager, whose contact info is on the next page.

You will also need the new enrollee's personal information, dependent information, and their health coverage elections (if they have multiple options). The easiest way to do this may be to go through the submission process together.

#### Step 1

Login to my.flumehealth.com using your administrator account. Go to "Enrollment" in the toolbar at the top of the page, and click "Perform Enrollment".

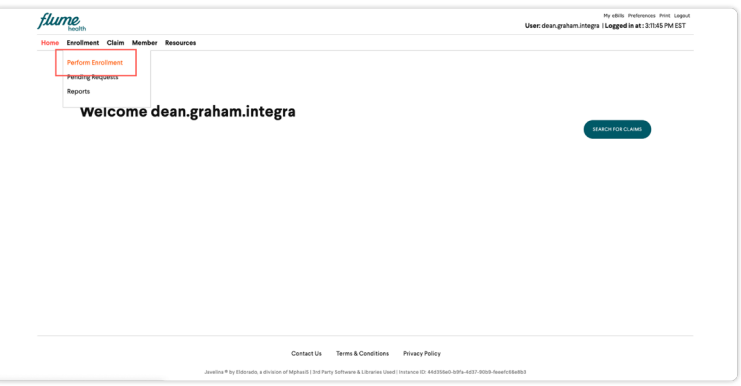

#### Step 2

Enter the information requested under "New Hire," and click "Go". Be sure to select an Employee ID Type, or the enrollment won't process correctly.

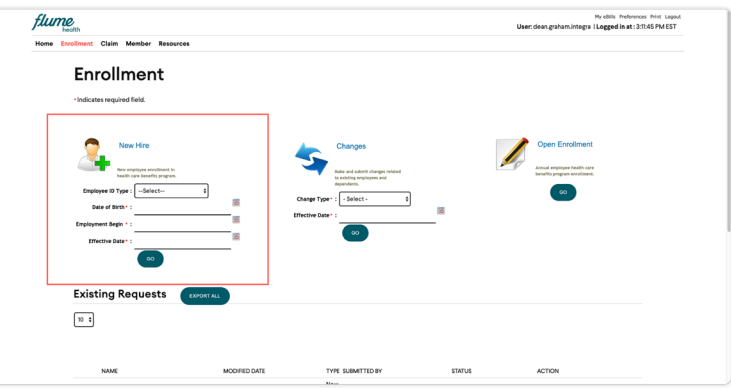

## Step 4

Fill out section 1 of the online Enrollment form, called "Employee Information". There will be a drop-down box for the employee's "Location". For a list of your company's location codes and the corresponding locations, refer to the client user manual you received when the plan went live. It will also ask for a "Bracket Code". This should automatically set to default, and you don't need to change it.

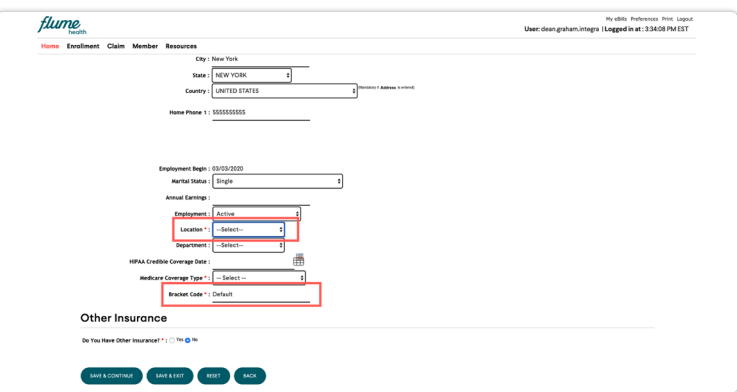

### Step 5

Fill out sections 2-4 of the online Enrollment Form, review all the information to make sure it's correct, and then digitally sign your name under "Acceptance" and click "Submit Request". If you entered the enrollee's email address in the Enrollment Form, they should receive a confirmation email.

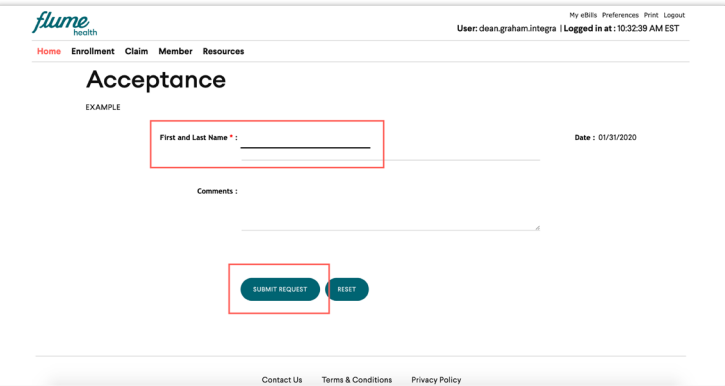

# **Terminating an employee**

#### Step 1

Login to my.flumehealth.com using your administrator account. Go to "Enrollment" in the toolbar at the top of the page, and click "Perform Enrollment".

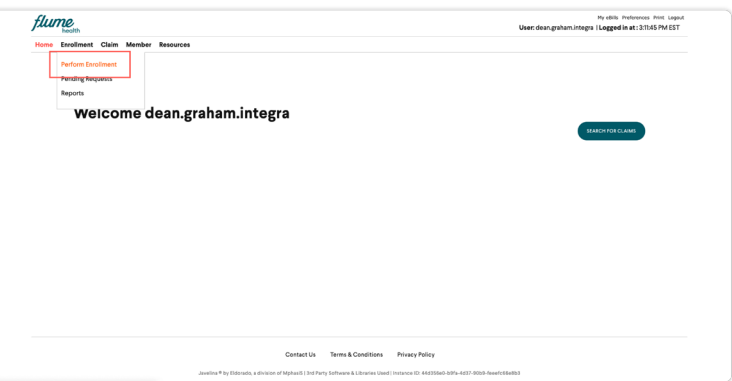

## Step 2

Select "Termination" from the dropdown menu in the "Change" section, and enter the date you want the change to become effective. For example, if the enrollee's last day of employment is February 18, you should enter February 19 as the effective date.

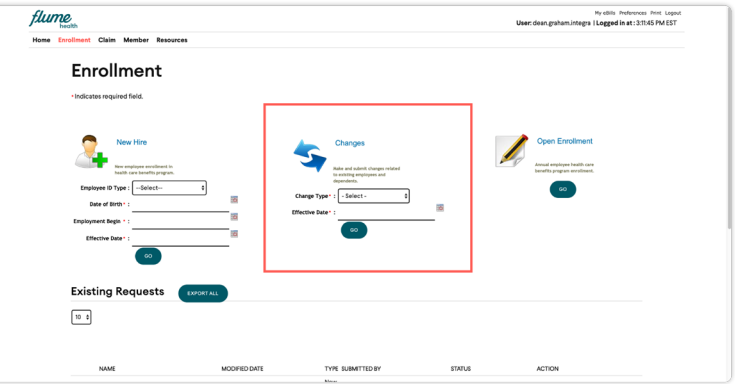

#### Step 3

On the "Member Search" page, enter information for the employee who is being terminated. You should search for the member using at least their last name, but it's okay if you don't enter a Patient ID. Click "Search" and select the correct employee.

#### Step 4

You'll be taken back into the enrollment form. Scroll down to "Status" and change it to Terminated. Then go to the bottom of the page and click "Save & continue".

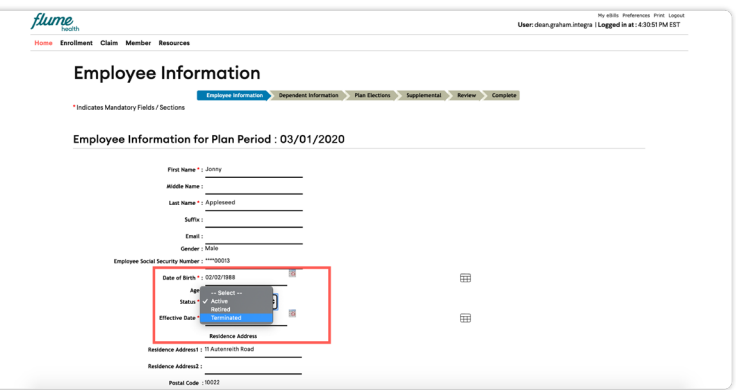

### Step 5

You'll be taken straight to the "Review" section of the form. Once you've reviewed the information, click "Submit request" at the bottom of the page.

# **Changing an employee's address**

#### Step 1

Login to my.flumehealth.com using your administrator account. Go to "Enrollment" in the toolbar at the top of the page, and click "Perform Enrollment".

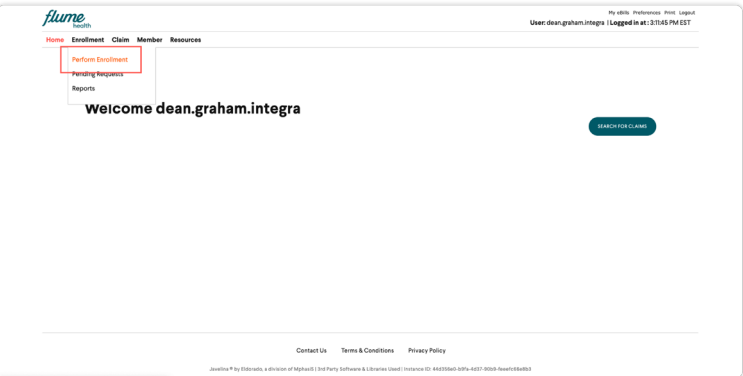

#### Step 2

Select "Address Change" from the dropdown menu in the "Change" section, and enter the date you want the change to become effective.

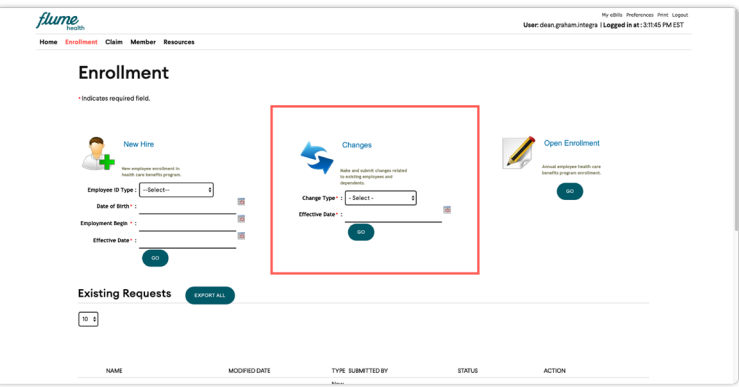

#### Step 3

On the "Member Search" page, enter information for the employee whose address you want to change. You should search for the member using at least their last name, but it's okay if you don't enter a Patient ID. Click "Search" and select the correct employee.

#### Step 4

Enter the employee's new address and click "Submit."

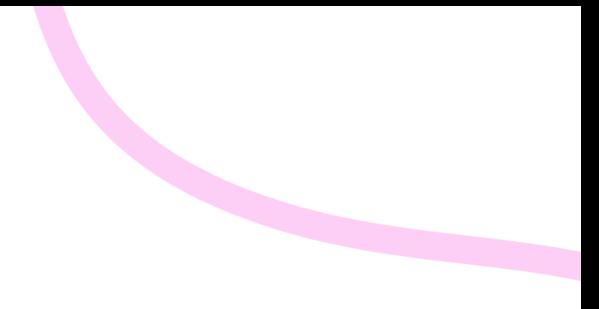

**Have questions?** Contact your Flume Account Management Team

account-management@flumehealth.com